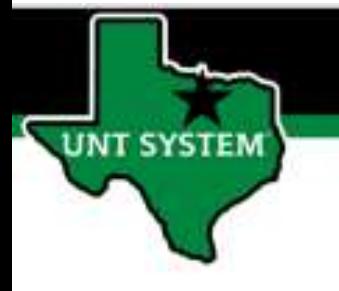

### PEOPLESOFT FINANCE FLUID PEOPLESOFT FINANCE FLUID<br>Approval – "Edit Requisition"<br>not functioning<br>we applogize for the inconvenience. not functioning

We apologize for the inconvenience. We are working to resolve the issue as soon as possible.

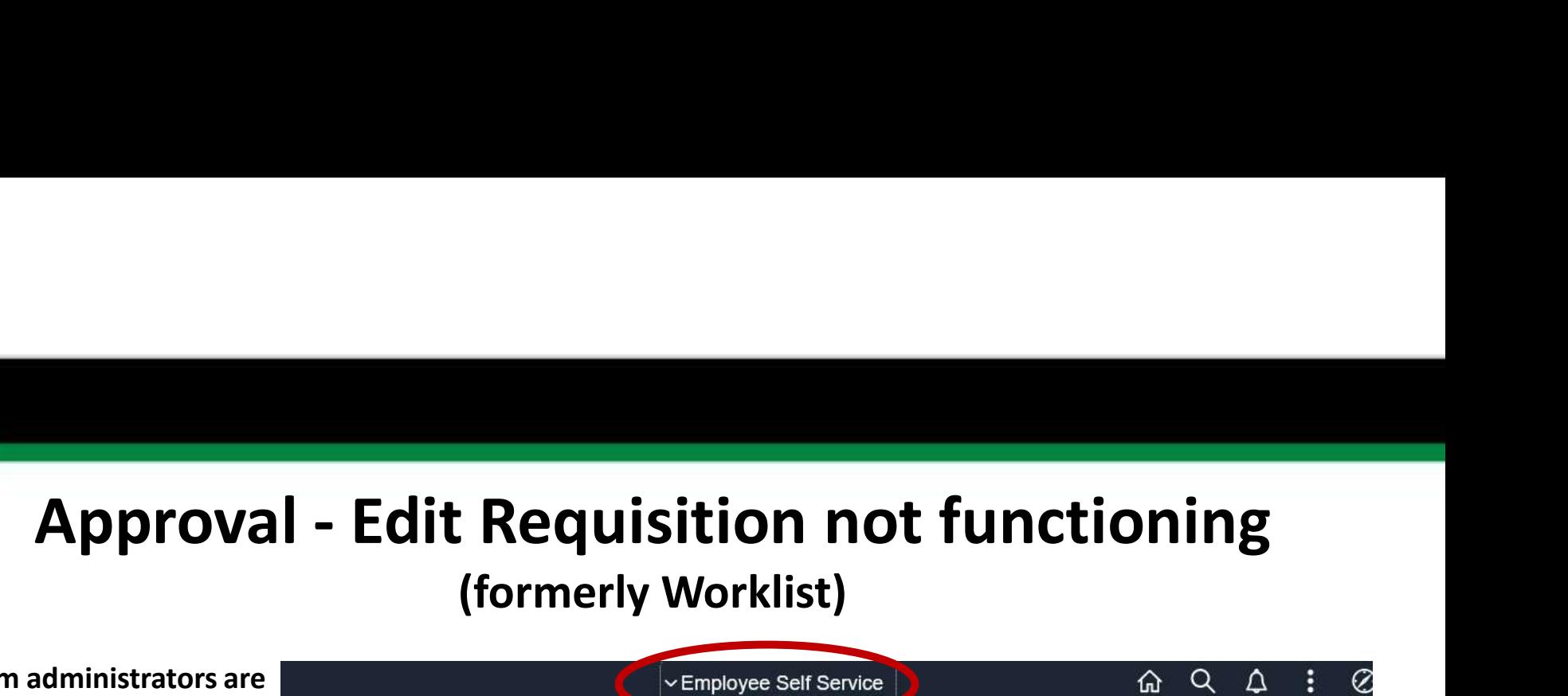

UNT System administrators are aware of a non-functioning link that is used in the approval tile. The link is associated only with requisition approvals.

**UNT SYSTEM** 

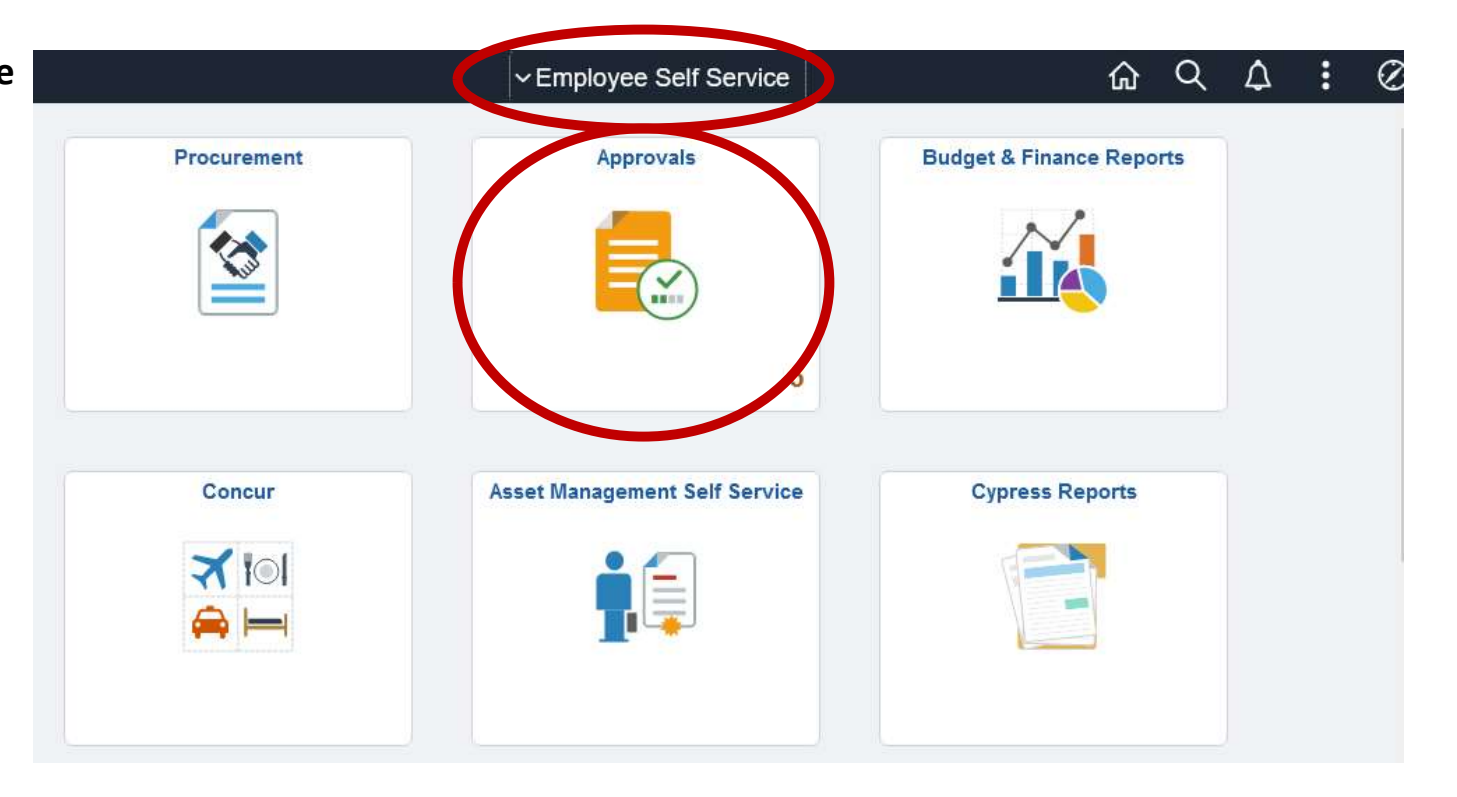

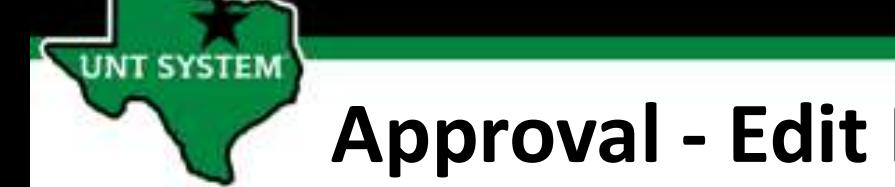

# Approval - Edit Requisition not functioning<br>
(formerly Worklist)<br>
found with a link within the

### (formerly Worklist)

This issue is found with a link within the requisition that is being approved.

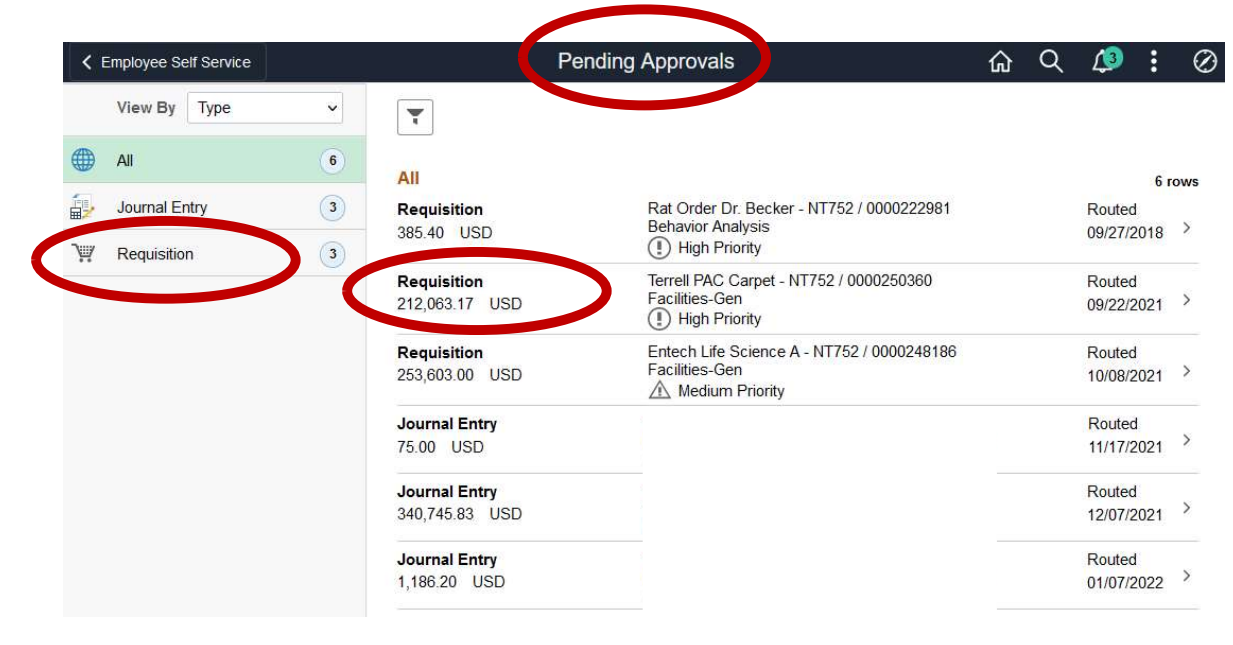

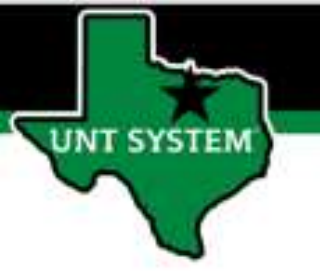

## Approval - Edit Requisition not functioning<br>(formerly Worklist)<br>
(d here is currently not (formerly Worklist)

The link circled here is currently not functioning as expected. We are working with Oracle to resolve the issue.

At present, please do not use this link. If an edit needs to be made, please use the Requisition Manager to make edits from that menu; directions follow:

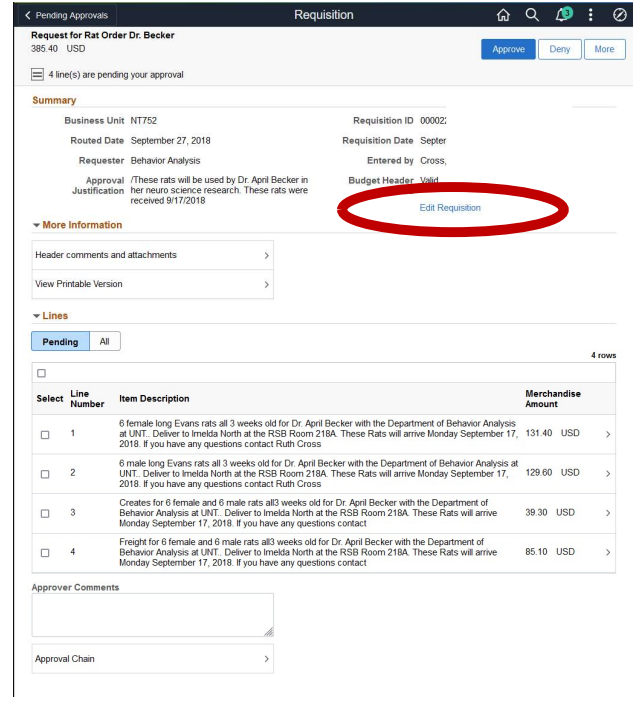

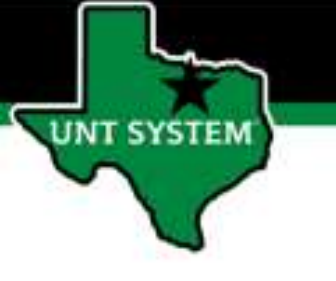

### Accessing Manage Requisitions

The Procurement tile is located on the Employee Self Service homepage.

Select Employee Self Service on the banner. Then select the Procurement Tile.

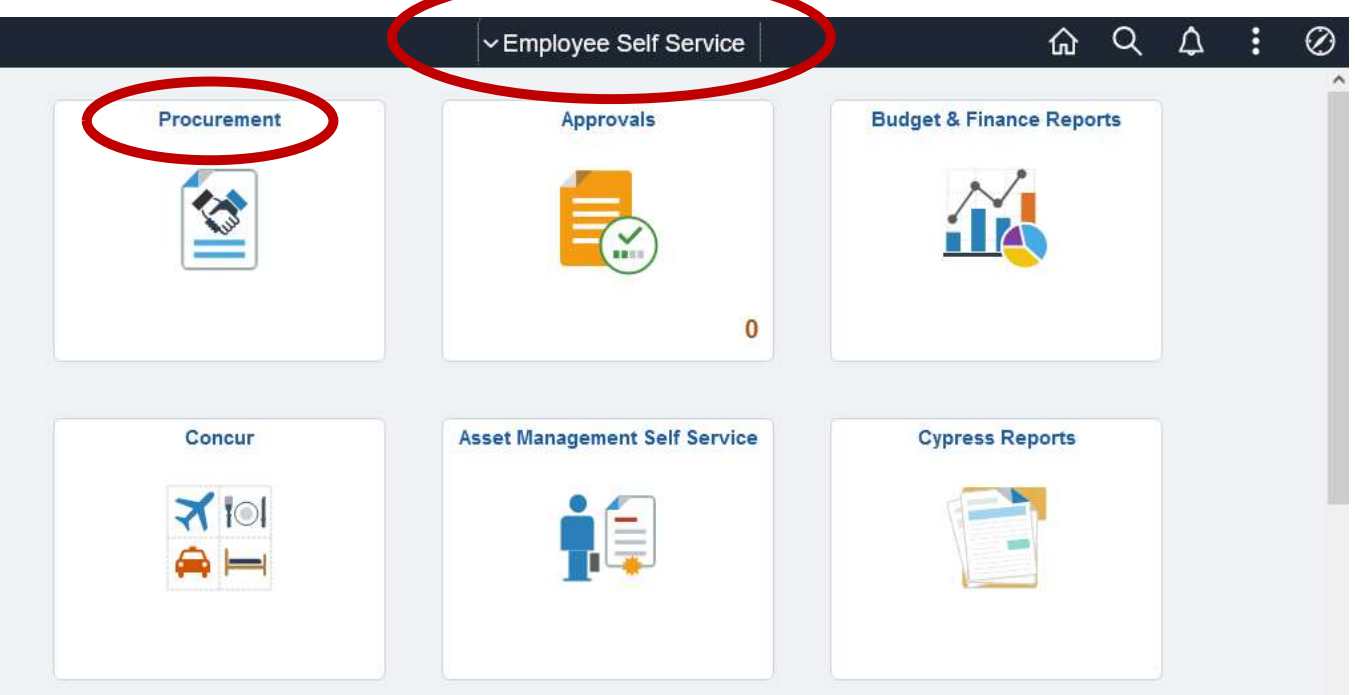

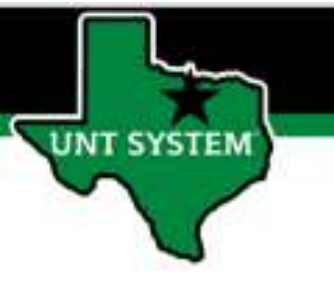

### Accessing Manage Requisitions

The Manage Requisitions tab will allow you to search for the requisition that needs to be edited.

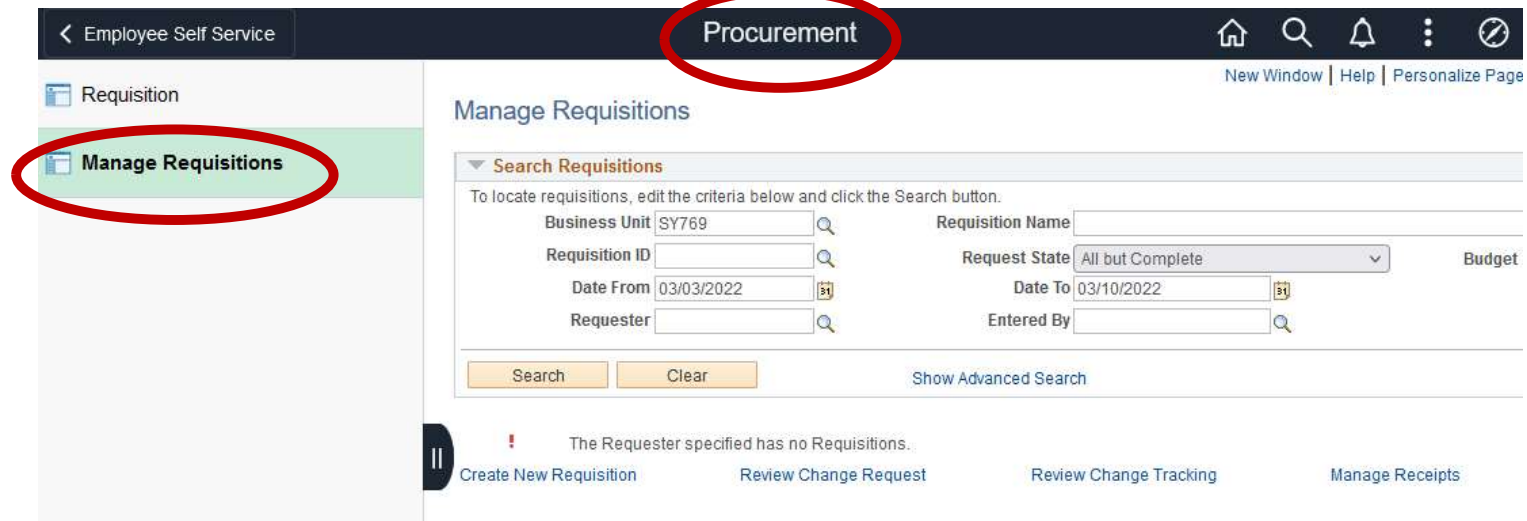

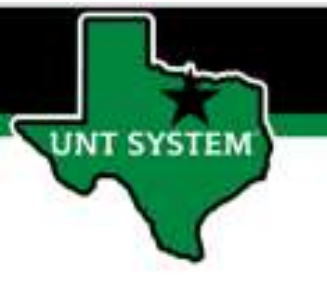

### Accessing Manage Requisitions

After locating the requisition Manage Requisitions that needs to be updated, select action from the dropdown menu called 'Edit.'

Then, proceed with the needed changes as is normal business.

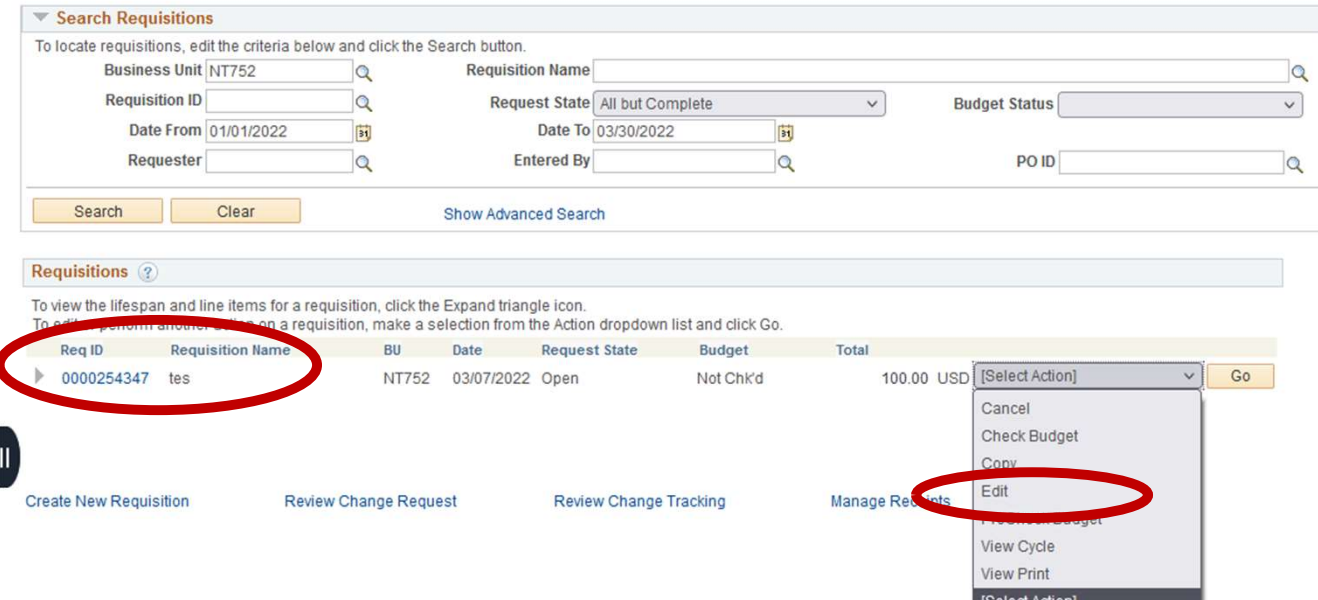